## 9 Macros – Automation

Sometimes you repeat the same actions over and over again in a spreadsheet. You may, for example, have an established procedure for formatting cells. In many cases you can use the automatic formatting of tables, but often you will just highlight some cells using the grid lines and a frame. This means that you must select the cells, add grid lines, insert a frame and maybe a background colour.

After some time, when you have formatted many tables in this way, you may want to look for a way to save some time.

Then "macros" is the answer. A macro is a "tape recording" of a series of actions that you are doing and that you later can play again. A macro can record virtually everything you do. If you should later feel confident enough to start learning Visual Basic programming language, you will even be able to customise the macros, or turn them into small programs that can do a lot of things. We will not get that far in this book, but we will attempt to record and play a macro.

## 9.1 Recording a Macro

1. Start by creating a spreadsheet like the one in Figure 122.

| E5             |  | 9<br>. J. S |                |  |         |  |
|----------------|--|-------------|----------------|--|---------|--|
|                |  |             |                |  |         |  |
|                |  |             |                |  |         |  |
| $\overline{2}$ |  |             | Monday Tuesday |  | Wensday |  |
| $\overline{3}$ |  | Morning     |                |  |         |  |
| 4              |  | Noon        |                |  | 6       |  |
| 5              |  | Evening     |                |  |         |  |
| $\ddot{6}$     |  | ----        |                |  |         |  |

**Figure 122**: the starting point for our exercise with macros.

- 2. Highlight the entire table i.e. cell range B2: E5.
- 3. In the Ribbon, select the **View** Tab and click on the **Macros** button located to the far right in the Ribbon.
- 4. Click on the menu item **Record Macro**.

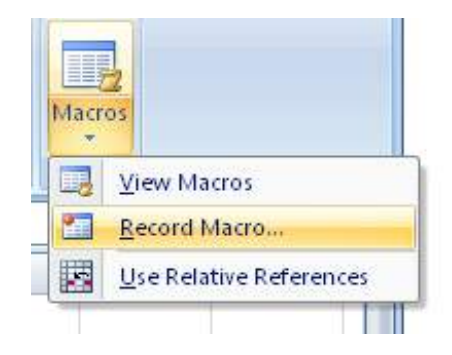

Download free eBooks at bookboon.com **Figure 123**: the **Macros** button. Now opens the window "Record Macro", where you have various choices. You can write a descriptive name for the macro, and you can assign a hotkey, so you have quick access to the macro.

You must also decide where to save the macro. If you choose **This Workbook** it will be available only as long as you are working in the current workbook. If you instead choose **Personal Macro Workbook**, the macro will always be available. The "Personal Macro Workbook" is a hidden workbook that is always open when you are working in Excel. Therefore, all macros stored in it will always be available.

- 5. Give the macro the name "Format\_Table". You cannot use spaces in Macro names, so a "\_" sign is used instead.
- 6. Write a "t" as a shortcut. This enables you to activate the macro by holding down the CTRL key on your keyboard and press the T key.
- 7. Choose to save the macro in **Personal Macro Workbook**.

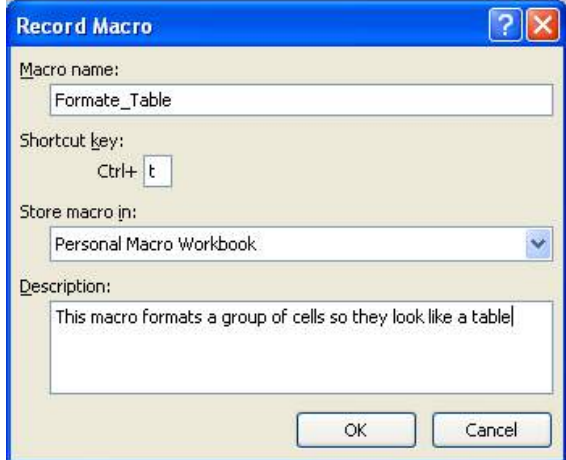

**Figure 124**: Pre-record settings.

- 8. You can write a short descriptive text about the macro if you want.
- 9. Click **OK**.

Everything you do after this will be recorded in the macro. It is therefore a good idea to plan what the macro should do BEFORE you start recording.

In this case, I have planned everything in advance. For example, I have already made a cell inside the table the active cell. Otherwise I would have to do it now by selecting, for example, cell E5, which would be recorded in the macro. That would not be a good idea, since the macro then always would start by making cell E5 the active cell. It would make the macro less useful as cell E5 is not always a part of my tables.

- 10. Right-click inside the table and choose **Format Cells** from the menu that appears.
- 11. In the window that opens, click on the **Border** Tab.
- 12. Choose the thickest line style and choose a blue colour.
- 13. Then click on **Contour**.
- 14. Choose one of the thin line styles and choose a green colour.
- 15. Then click on **Interior**.
- 16. Click **OK**.

Now you have formatted the table and the recording must be stopped. At the bottom left of the screen (next to the text "Clear") there is a small square. It is a "stop button" which stops the macro recording.

17. Click on the Stop button

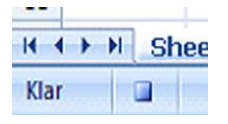

**Figure 125**: The Stop button.

Now the macro is has completed recording. There is nothing further to do before we play it.

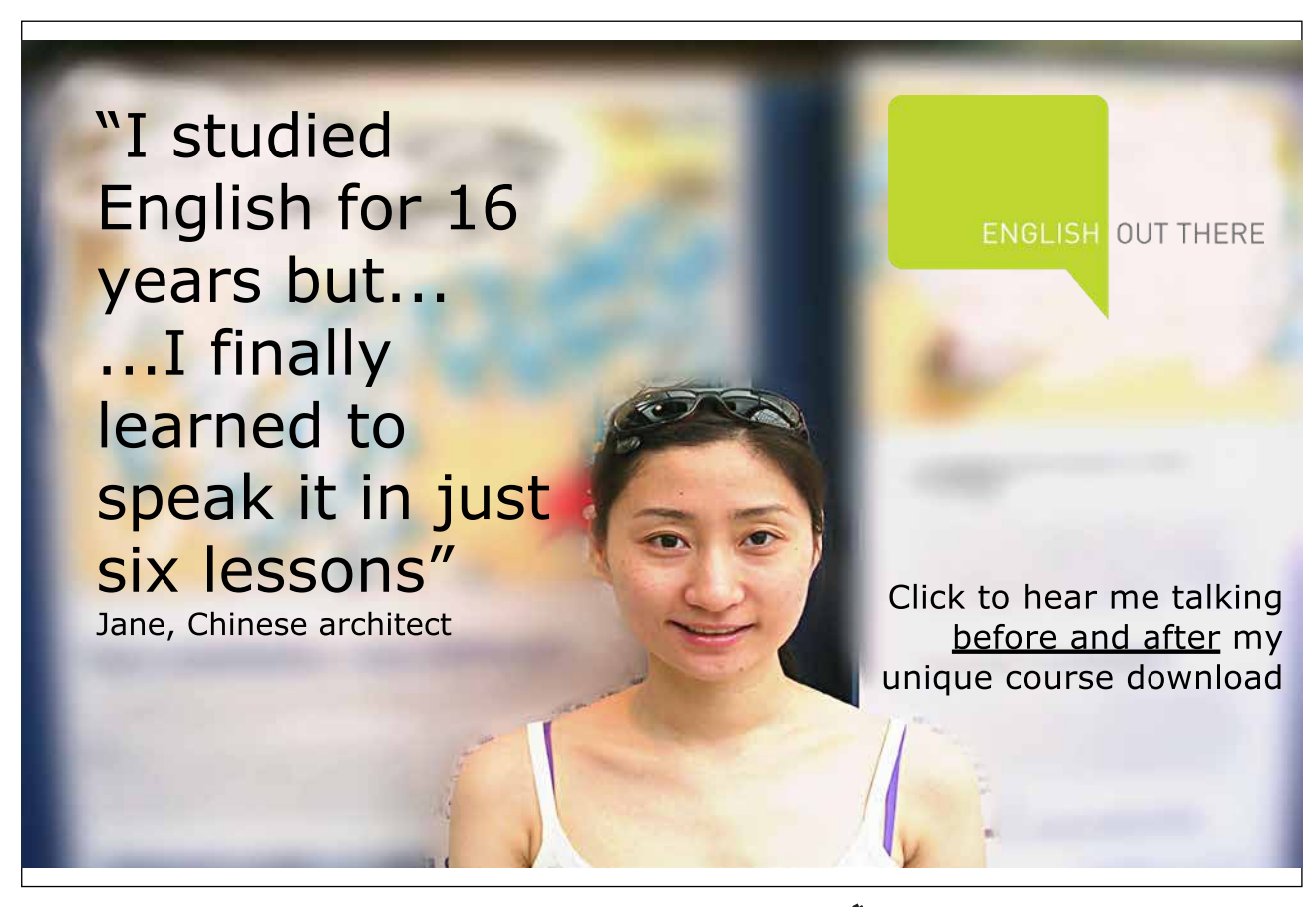

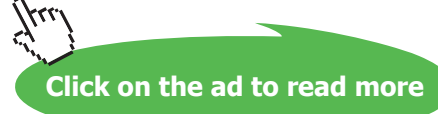

## 9.2 Play a Macro

- 18. Select a random cell region. You decide where and how large the region should be.
- 19. Hold the CTRL key down on the keyboard and press the T key.

Now the macro is being played, and the cell region you selected gets green grid lines with a blue border around it.

You can record as many macros as you like. You can view a list of them by clicking the **View** Tab in the Ribbon, and then click the **Macros** button. In the menu that appears, click **View Macros**.

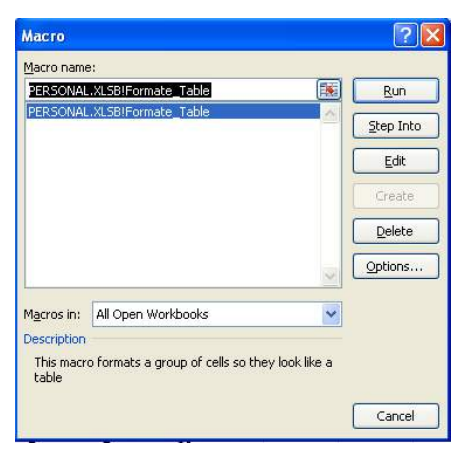

 **Figure 126**: List of your macros.

In the macro window, you can play and delete macros. If you know how to program in Visual Basic, you can also edit your macros. Finally, you can also change the settings to for example assign a different shortcut.

## 9.3 A Button for Your Macro

Keyboard shortcuts are good, but you can also add a button into the toolbar, "Quick Access", which activates the macro.

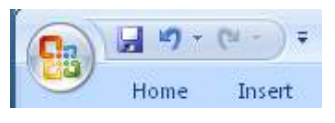

**Figure 127**: Quick Access.

- 20. Right-click anywhere on the toolbar "Quick Access". It could for example be the disk icon.
- 21. Click on **customize Quick Access Toolbar**.
- 22. In the window that opens, choose the item **Customize** in the right side.
- 23. Under "Choose commands from", click **Macros**.

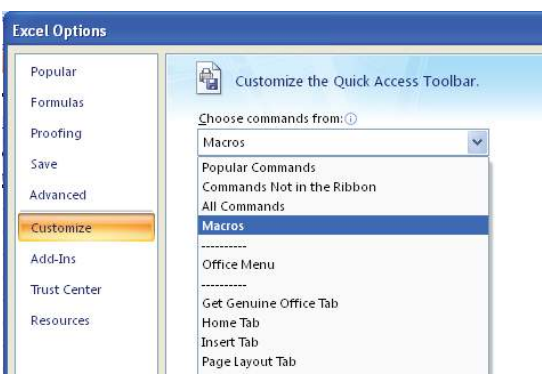

**Figure 128**: Choose commandos from "Macros".

- 24. In the list, you can now select your macro, called "PERSONAL.XLSB! Format Tabel". Click it, then click on the **Add>> button**.
- 25. Click **OK**.

Now you have an extra button in the Toolbar "Quick Access". You can go ahead and try it.

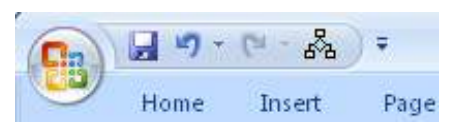

**Figure 129:** A button for your macro.